# Welcome to a Guided Tour of *WordSpring™* John Anton

This guide describes Lexia Institute's *WordSpring* software through a series of screen displays that represent how a teacher might use it. While the tour is brief, we hope it contains enough detail to help you determine whether *WordSpring* meets your teaching needs.

*WordSpring* is a comprehensive word list resource for teaching decoding, spelling, fluency, and vocabulary. Teachers will find benefits from *WordSpring*, regardless of teaching methodology and curriculum. Word lists can be quickly created, arranged, and modified with just a few simple key strokes. The comprehensiveness of the lists makes them useful for students of all ages and skill levels. The flexibility of the program leaves usage discretion to the individuality and creativity of the user.

Although *WordSpring* contains a large amount of information, the interface to it requires knowledge of only a few operations to reach the level of an expert user. People who have stopped by our booth at the *International Dyslexia Association* exhibitions demonstrate impressive facility after only a few minutes of observing.<sup>1</sup> One of our great satisfactions is to yield the "demo seat" to a new user who then invites her colleagues over to show them the program herself. After reading this document, you might also call over a colleague to give them a virtual demo. Better yet, we hope you will order a copy of *WordSpring* for yourself and give live demos.

<sup>&</sup>lt;sup>1</sup> Gail Venable, one of our users, writes: "I decided to start out by not consulting the manual and seeing how intuitive the program was. And the answer is, of course, that it's very simple and intuitive to use for getting to the lists and selecting the words (love that 10% feature!).

#### **Your first view**

 $\overline{a}$ 

When you open the WordSpring application, the panel in Fig. 1 below appears.<sup>2</sup> You may be pleased to read that essentially all the program's features are contained in this panel. So once we deal with each screen element, you will have a good understanding of the whole program.

The first thing to notice is the list of items in the Categories window. *WordSpring's* comprehensive word lists are organized into 24 word-pattern categories for teaching decoding, spelling, fluency, and vocabulary. The categories begin with one-syllable short words in a closed syllable and expand in complexity to include multi-syllable words requiring syllabification and accenting. The comprehensiveness of the lists makes them useful for students of all ages and skill levels. Before examining the rest of the panel, let us look more deeply at the categories to gain a sense of *WordSpring's* scope.

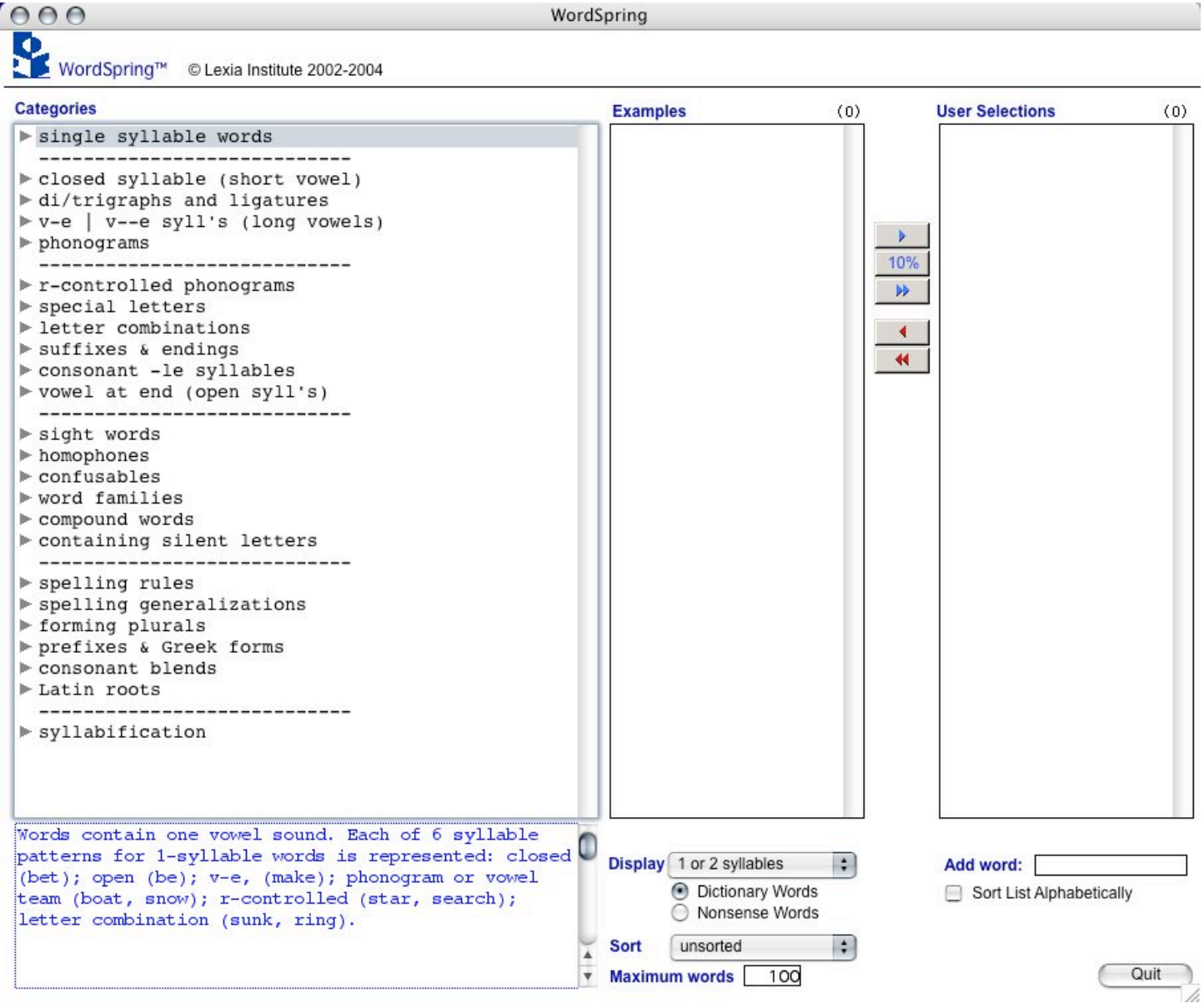

Fig. 1. Opening Screen

 $^{\rm 2}$  This and other screenshots in this document were made on an Apple Macintosh®. The program version for Microsoft Windows® is similar.

#### **The subcategories**

*WordSpring* categories contain over 430 subcategories, each tied to its parent category. (see Appendix A). Both categories and subcategories offer definitions, teaching tips, and other notes supporting literary instruction. Below in Fig. 2 we have expanded the *r-controlled phonogram* category. Notice the list of subcategories, delineated by a

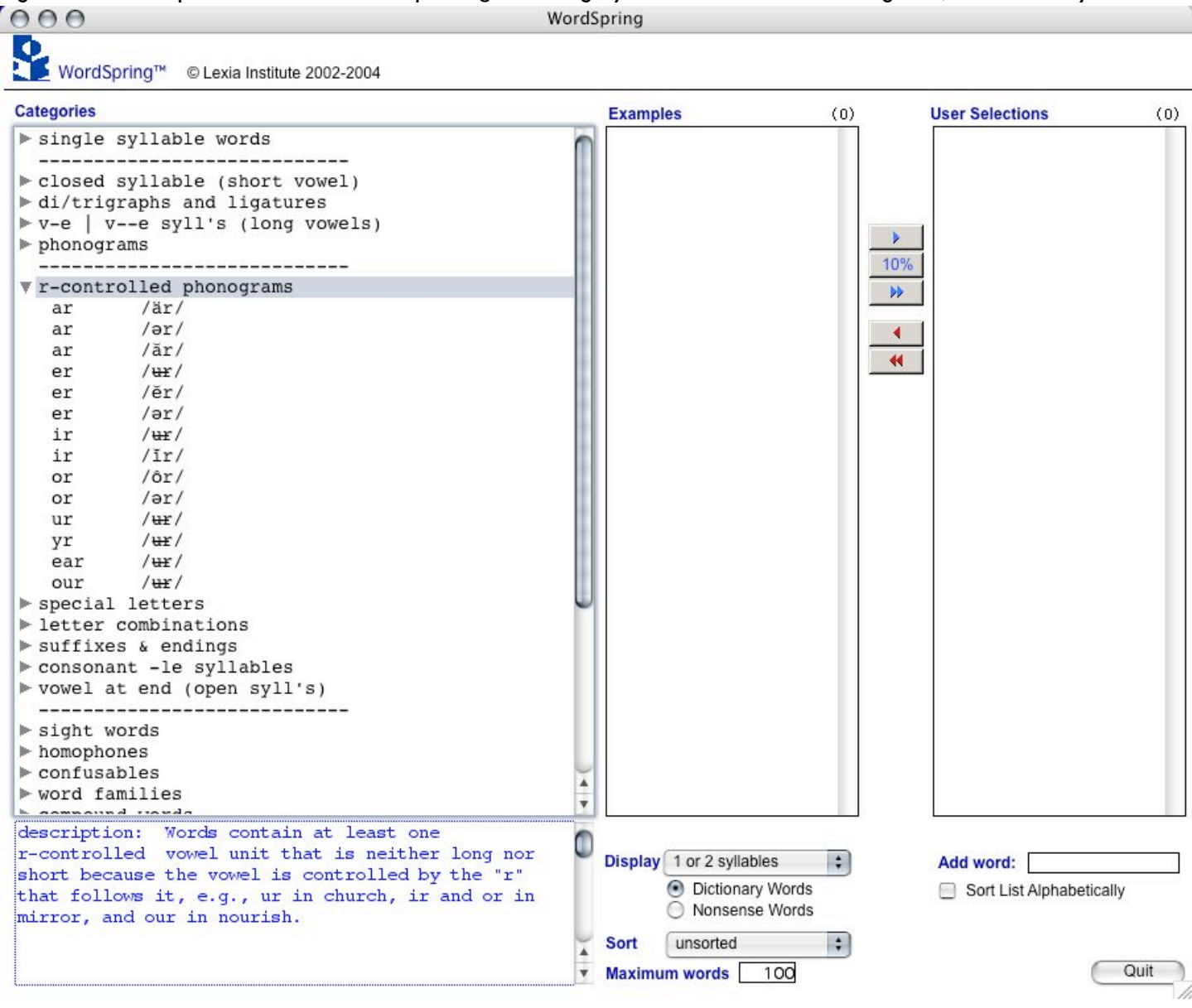

Fig. 2. r-controlled phonograms category

grapheme/phoneme pairing. Some teachers find just the collection and organization of such subcategory lists to be helpful.

In the following Fig. 3, the "ar" sounded as  $\sigma$  (schwa-r) is selected. The keyword "dollar" is presented, along with the observation that this case often applies when the "ar" follows the letter "l", and a teaching tip suggesting that this subcategory be taught after the easier words like "star" but before harder words like "carry".

When you select a subcategory, *WordSpring* automatically presents a list of examples for that selection in the Examples window. The number of examples displayed is the minimum of the number available in the database and the user selected display limit. In some cases, a list may have thousands of entries. To keep lists manageable, a user can opt to limit the number displayed, say to 100, as below. When there are more words available than the display limit, *WordSpring* will display a random sample of them. Each click of the subcategory brings up another random sample.

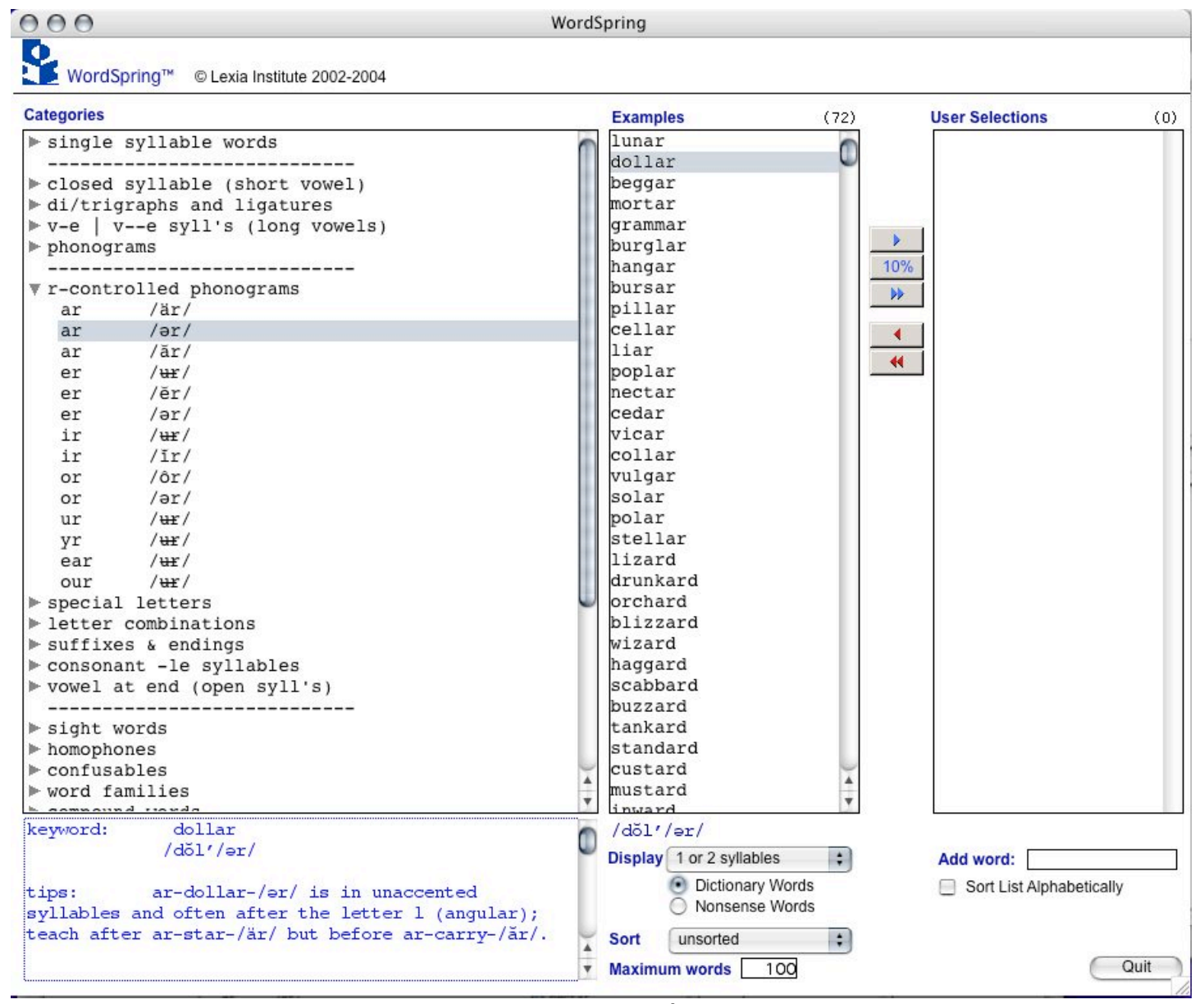

Fig. 3. "ar" as schwa-r

### **Expanding the Categories**

The Categories in *WordSpring* have subcategories. You can expose each set of subcategories simply by clicking on the arrow indicator alongside the category you want to examine. For example, Fig. 4 shows the first few dozen subcategories for phonograms. There are currently 44 subcategories for phonograms. Where a grapheme has several pronunciations, each of the pronunciations is shown, as the case for "ea" in Fig. 4.

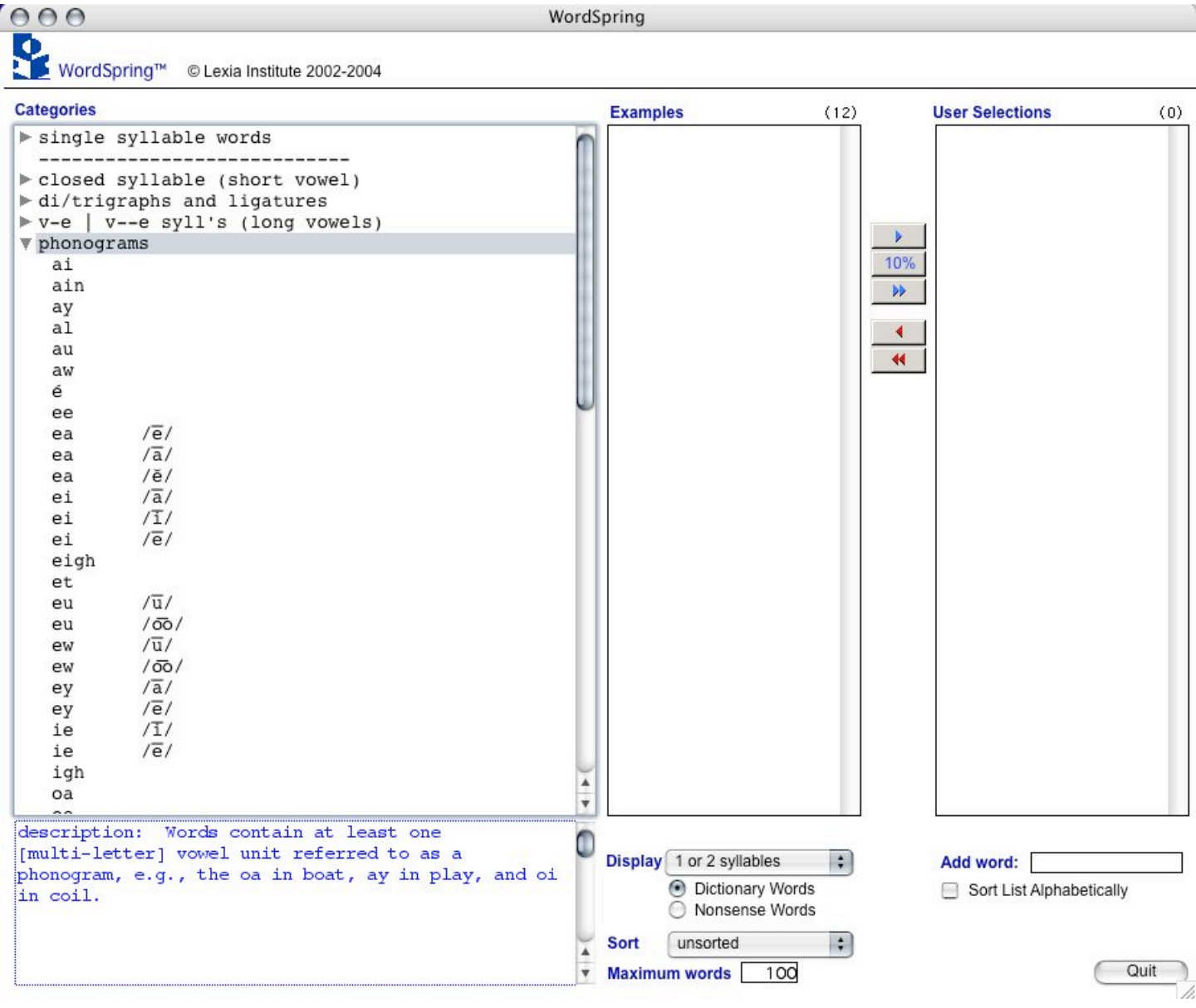

Fig. 4. (partial) phonograms list

### **Bringing up Examples**

We could scroll down to see the entries lower in the phonograms list. For now, however, let us select "ea" with the pronunciation /ĕ/ (short-e) and look at words of 1 or 2 syllables. Clicking on that item brings up the following screen:

| 000                                                          | WordSpring |                             |                         |                               |  |  |  |
|--------------------------------------------------------------|------------|-----------------------------|-------------------------|-------------------------------|--|--|--|
| O<br>WordSpring <sup>TM</sup><br>C Lexia Institute 2002-2004 |            |                             |                         |                               |  |  |  |
| <b>Categories</b>                                            |            | <b>Examples</b>             | 100/152                 | <b>User Selections</b><br>(0) |  |  |  |
| ▶ single syllable words                                      |            | head                        |                         |                               |  |  |  |
|                                                              |            | heather                     |                         |                               |  |  |  |
| ▶ closed syllable (short vowel)                              |            | breath                      |                         |                               |  |  |  |
| $\blacktriangleright$ di/trigraphs and ligatures             |            | thread                      |                         |                               |  |  |  |
| $\blacktriangleright$ v-e   v--e syll's (long vowels)        |            | stealth                     |                         |                               |  |  |  |
| $\P$ phonograms                                              |            | wealth                      |                         | Þ.                            |  |  |  |
| ai                                                           |            | health                      |                         | 10%                           |  |  |  |
| ain                                                          |            | sweat                       |                         | ÞÞ.                           |  |  |  |
| ay                                                           |            | dread                       |                         |                               |  |  |  |
| al                                                           |            | meant                       |                         | $\blacktriangleleft$          |  |  |  |
| au                                                           |            | realm                       |                         | $\blacktriangleleft$          |  |  |  |
| aw                                                           |            | death                       |                         |                               |  |  |  |
| é                                                            |            | spread                      |                         |                               |  |  |  |
| ee                                                           |            | breadth                     |                         |                               |  |  |  |
| $\sqrt{e}$<br>ea                                             |            | heavy                       |                         |                               |  |  |  |
| $\sqrt{a}/$<br>ea                                            |            | ready                       |                         |                               |  |  |  |
| $l\check{e}$<br>ea<br>$\sqrt{a}/$                            |            | weapon<br>heaven            |                         |                               |  |  |  |
| еi<br>$\sqrt{1}$                                             |            | pleasant                    |                         |                               |  |  |  |
| ei                                                           |            | measure                     |                         |                               |  |  |  |
| $\sqrt{e}/$<br>ei                                            |            | deathly                     |                         |                               |  |  |  |
| eigh                                                         |            | measured                    |                         |                               |  |  |  |
| et<br>$/\overline{u}/$                                       |            | bread                       |                         |                               |  |  |  |
| eu<br>/50/                                                   |            | forehead                    |                         |                               |  |  |  |
| eu<br>$/\overline{u}/$                                       |            | dead                        |                         |                               |  |  |  |
| ew<br>/50/                                                   |            | dealt                       |                         |                               |  |  |  |
| ew<br>$\sqrt{a}/$                                            |            | deadweight                  |                         |                               |  |  |  |
| ey<br>$\sqrt{e}$                                             |            | screwhead                   |                         |                               |  |  |  |
| ey<br>$\sqrt{1}$<br>ie                                       |            | pleasure                    |                         |                               |  |  |  |
| $\sqrt{e}$<br>ie                                             |            | breastbone                  |                         |                               |  |  |  |
| igh                                                          |            | deadwood                    |                         |                               |  |  |  |
| oa                                                           | Á          | breadfruit                  | ▲                       |                               |  |  |  |
| $\sim$                                                       | ¥          | igalone                     | $\overline{\mathbf{v}}$ |                               |  |  |  |
| keyword:<br>head                                             |            |                             |                         |                               |  |  |  |
| $/h$ ĕd/                                                     |            | Display 1 or 2 syllables    | $\left  \cdot \right $  |                               |  |  |  |
|                                                              |            |                             |                         | <b>Add word:</b>              |  |  |  |
| The phonogram or vowel team, ea, is<br>tips:                 |            | <b>Dictionary Words</b>     |                         | Sort List Alphabetically      |  |  |  |
| pronounced /ĕ/ (head, weather) with equal frequency          |            | Nonsense Words              |                         |                               |  |  |  |
| as /ē/ (eat); ea pronounced /ā/ (break) is the               |            | Sort<br>unsorted            | P                       |                               |  |  |  |
| least frequent. See ea - steak - $/\bar{a}/$ .               | ▲          |                             |                         |                               |  |  |  |
|                                                              | v          | <b>Maximum words</b><br>100 |                         | Quit                          |  |  |  |

Fig. 5. A long list is truncated.

The important points to note in Fig. 5 above are:

- A list of words has appeared in the window named Examples. Above the list you can see that a randomly selected 100 words out of a possible 152 have been displayed.<sup>3</sup> Each of the words contains the phonogram "ea" with the desired phoneme.
- Below the list you see the default display settings, namely, 1 or 2 syllables, dictionary words, unsorted. You can also see where you can change the default for the maximum number of displayed words.
- Below the Categories window you can find information helpful for teaching "ea" sounded as /Íe/.

 $^3$  There are currently 181 "ea" as /ĕ/ words in the database, of which 152 are 1- or 2- syllable words. Only 100 of the 1- or 2-syllable words are displayed, according to the user's selection for "Maximum words".

Fig. 6 shows the result first of closing the phonogram category, then opening the category for closed syllables (short vowels), and selecting "e". The user choice below the Examples window has been set for "cvc". This results in a sorting of the 100 displayed words (of 143 for "e" as  $/$ e) in "c-v-c" order.<sup>4</sup>

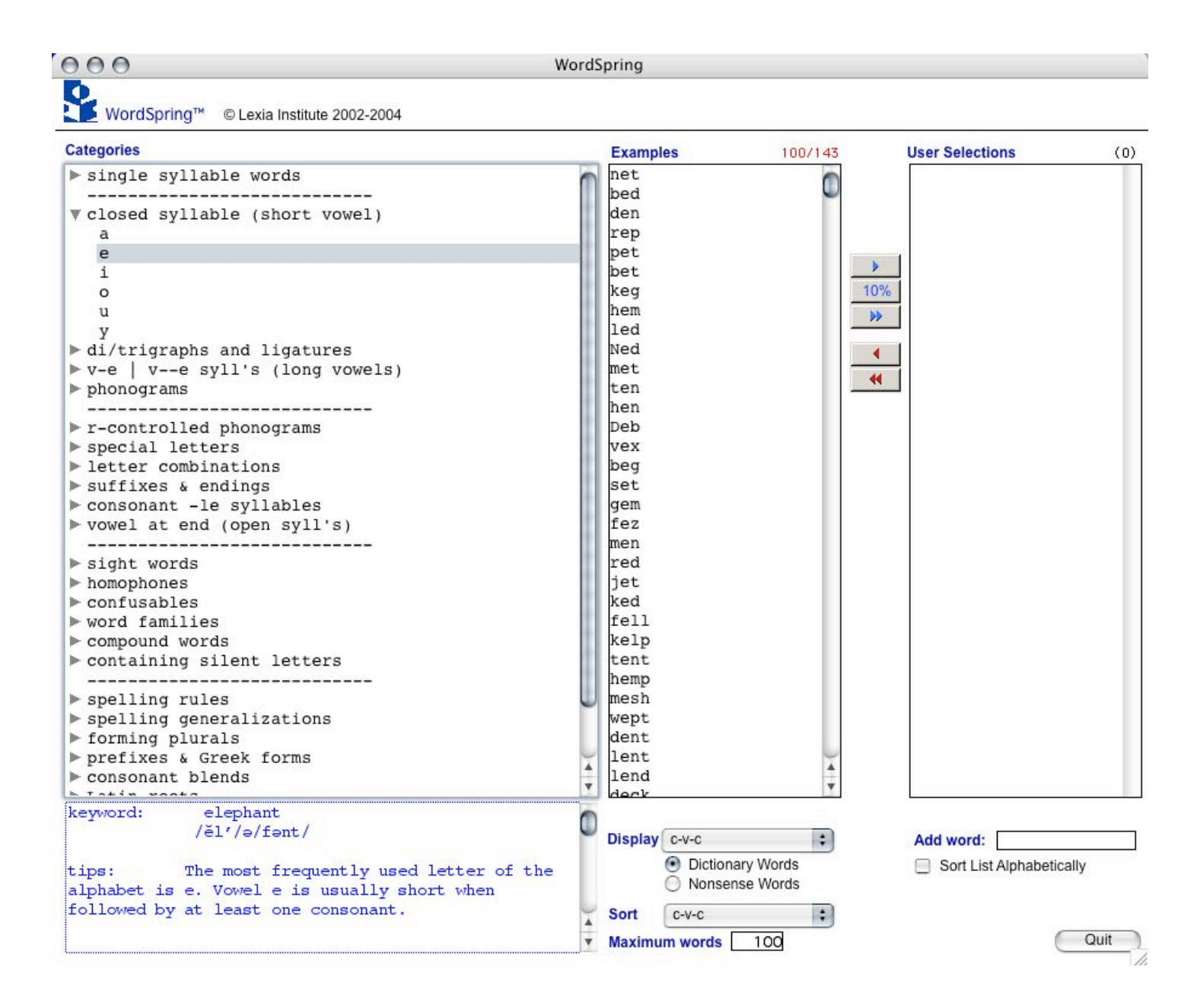

Fig. 6. Short e words in c-v-c order

<sup>4</sup> c-v-c stands for "consonant-vowel-consonant". The specific *c-v-c* order in *WordSpring* is: cvc, cvcc, ccvc, ccvcc, cccvcc, cccvccc.

## **Making Selections**

Let us start here to create some selections for our lesson. Fig. 7 below shows the 8 words picked for our User Selections window.<sup>5</sup> Words put in the User Selections window can be printed or saved for use in our lesson. Notice also that below the User Selections window is the pronunciation for the word selected above. This feature is also available for the Examples window.

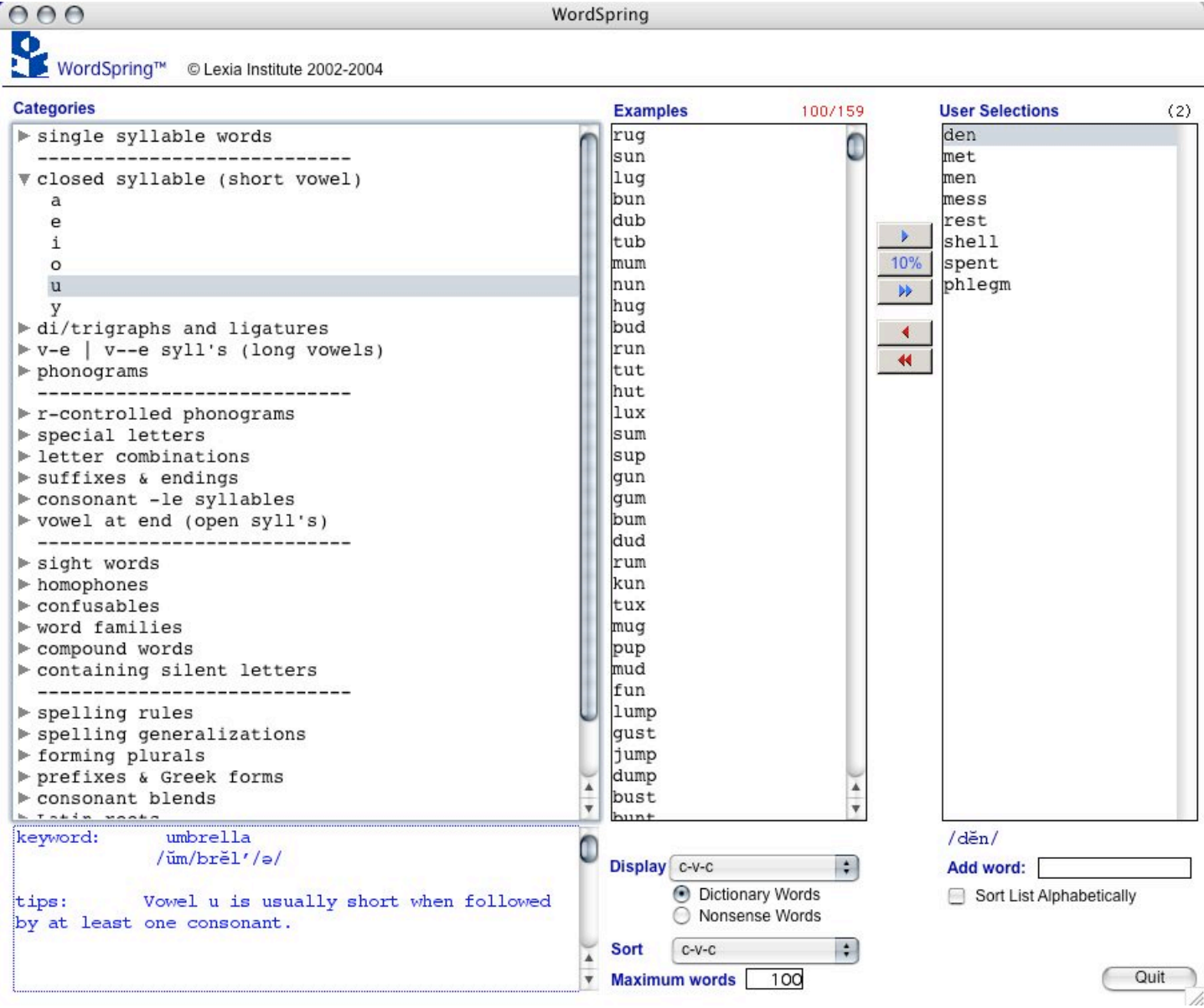

## Fig. 7. Selecting words from the list of examples is very easy

Each of the 8 selected words shown in User Selections was easily moved from the Examples window to Selections simply by double-clicking it. Alternatively you could choose to use the button arrows, or even hold down the mouse button and drag the word to where you want it. Aside from the 10% button<sup>6</sup> the buttons more likely to be used are the

 $5$  After each selection, the word count in the remaining Examples list is reduced.

 $^{\circ}$  When Gail Venable writes: "I love that 10% feature.", she is referring to the 10% button. Pressing that automatically moves 10% of the Examples into the User Selections window.

two red ones; they remove *one* or *all* words, respectively, from the Selections window. (Yes, removed words go back into the Examples window if that was their source.) In the Selections window you can choose to drag a word up or down to reorder the selected words or check the box to sort words alphabetically. Also you can type directly into Add Word or drag a word from Examples or Selections to the Add Word box, e.g., to add a suffix. Hit "tab" to add it to Selections, and drag to your desired location. In fact, you can drag a word to the Add Word box from Examples or Selections, modify it there, and move the result to the Selections list.

To reach Fig. 8 below, first we removed all user selections, and then changed the user preferences to show nonsense words for short-e. We next selected "fep". WordSpring 2.0 has over 2500 nonsense words for the following Categories: single syllable, short vowel, and long vowel words.

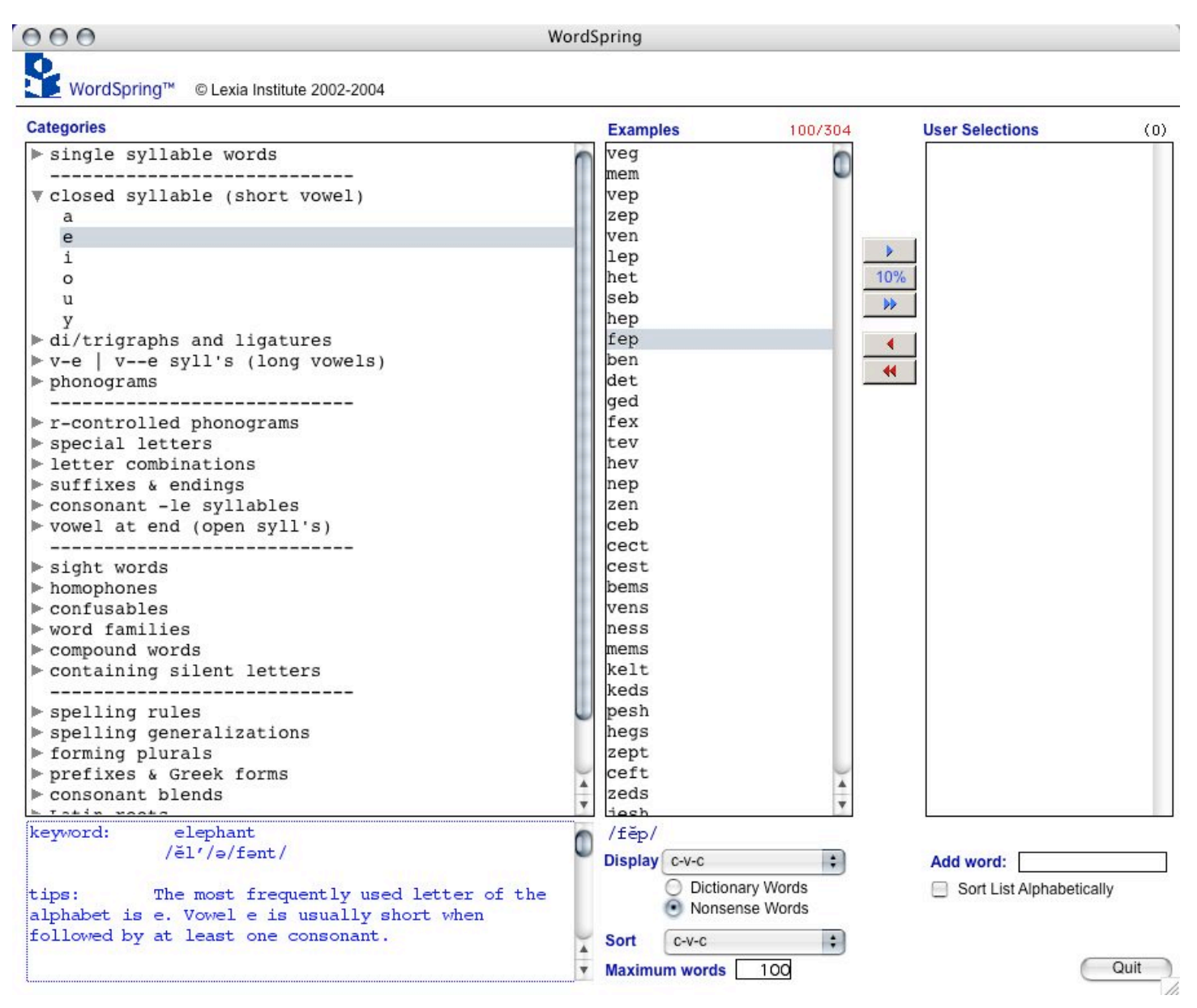

Fig. 8 WordSpring has nonsense words too

## **Printing your lists**

Now let us move on to printing our lists. In short-e we selected a long list of words by clicking the 10% button 6 times. A few words were removed and "checkroom" was highlighted to reach the result illustrated in Fig. 9 below.

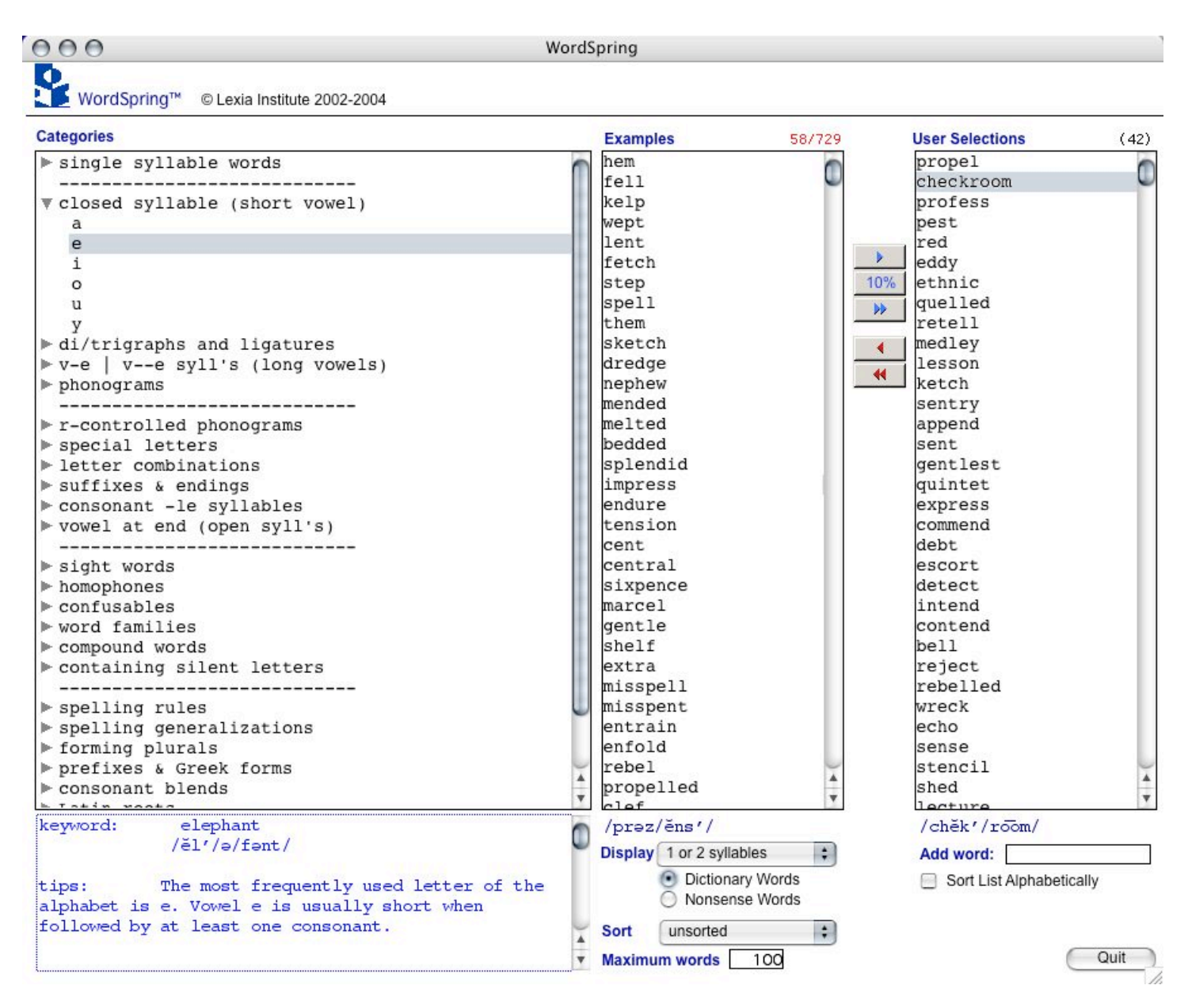

Fig. 9. Printing a long list

When we pull down the Printing menu and select "lists", the program presents the options shown in Fig. 10 below. These *built in* options are provided for your convenience. The first three offer varying font sizes for a 2 column presentation of the word and its pronunciation. The next 6 are for the words alone, in one column (middle three) or two column (last three) presentations.

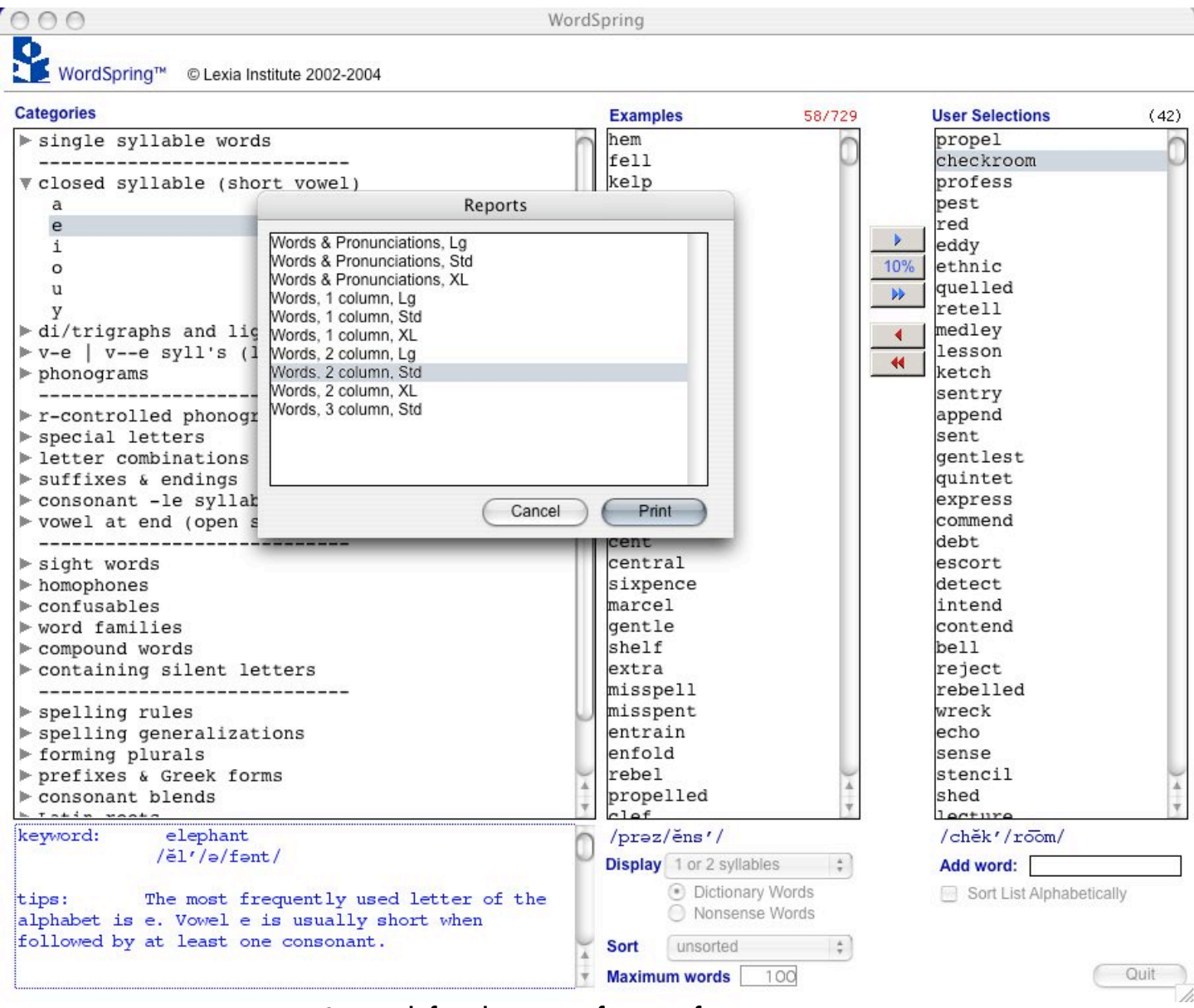

Fig. 10. Pre-defined printing formats for user convenience

Choose the option that displays the words only, in *Std* (standard) size font, in a two column presentation. Fig. 11 shows the results in Print Preview mode for the 40 words selected.<sup>7</sup>

 $^7$  The resolution in some Print Preview packages might not reflect the quality of the actual print output. We just use Print Preview here for our presentation.

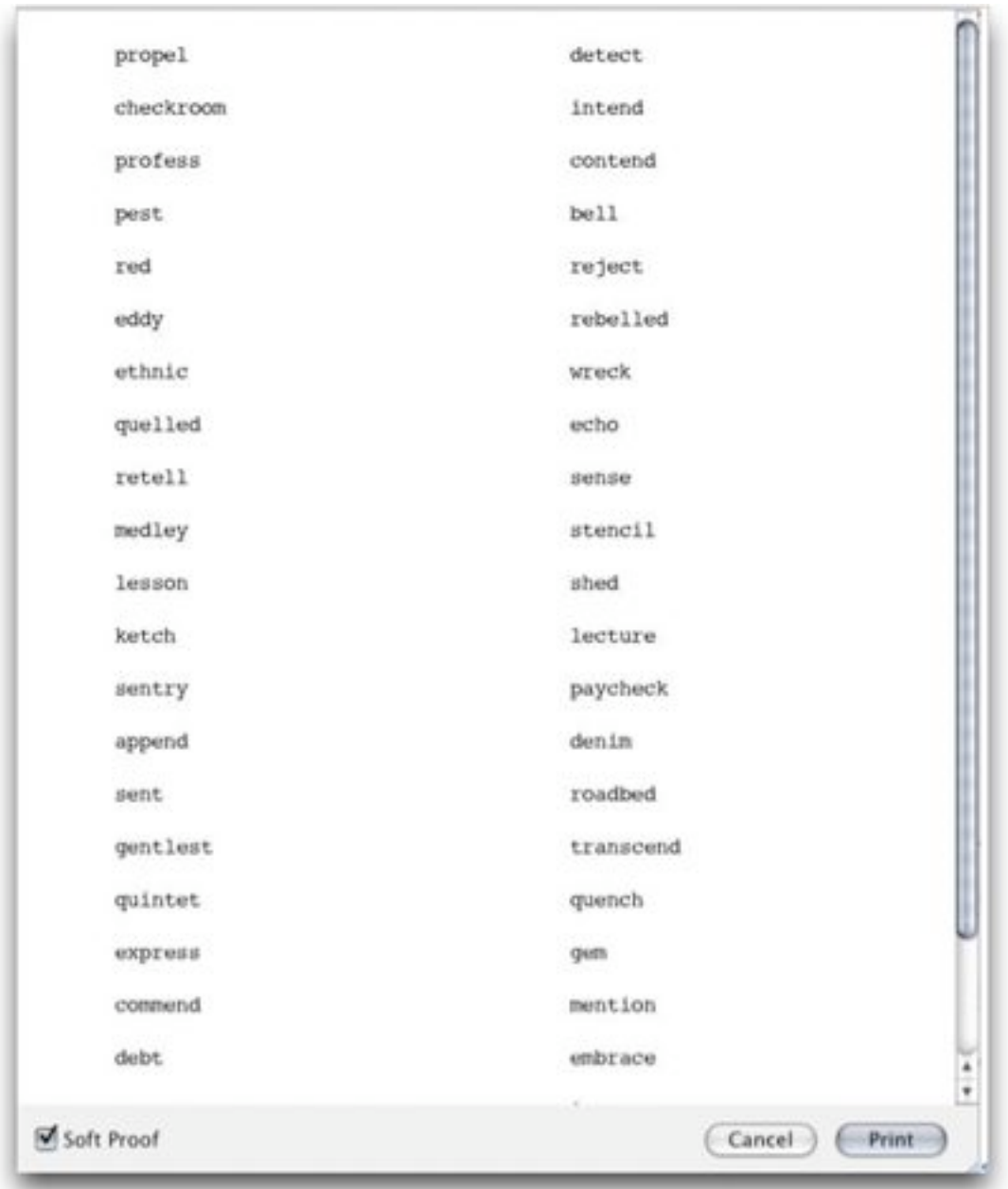

Fig. 11. "Print Preview" for the selected words.

Had we chosen instead to see the pronunciations in the printout, the following Fig. 12 would be produced for Lge (large) sizes As we mentioned previously, the built in print options are for your convenience. It is possible to have a wider range of printing options (font type, font size, font style, page organization, color, etc.) by using your own word processing application. You achieve this by saving a selection to a file (under the File menu) and then opening that file in your own word processor (Fig. 13).<sup>8</sup>

| 000    |              |                                     |                            | Preview of "User_Selection".pdf (3 Pages) |          |                                                        | $\bigcap$            |
|--------|--------------|-------------------------------------|----------------------------|-------------------------------------------|----------|--------------------------------------------------------|----------------------|
| Drawer | Back/Forward | $\mathbf{1}$<br>Page (of 3) Page Up | Page Down                  | Zoom In                                   | Zoom Out | $\ddot{\mathrm{t}}$<br>A<br>$\Box$<br><b>Tool Mode</b> |                      |
|        | propel       |                                     | prə/pěl'/                  |                                           |          |                                                        |                      |
|        | checkroom    |                                     | chek'/room/                |                                           |          |                                                        |                      |
|        | profess      |                                     | pra/fes'/                  |                                           |          |                                                        |                      |
|        | pest         |                                     | pest/                      |                                           |          |                                                        |                      |
|        | red          |                                     | rĕd/                       |                                           |          |                                                        |                      |
|        | eddy         |                                     | $\textsf{ed}'/\textsf{e}'$ |                                           |          |                                                        |                      |
|        | ethnic       |                                     | ěth'/nĭk/                  |                                           |          |                                                        |                      |
|        | quelled      |                                     | kweld/                     |                                           |          |                                                        |                      |
|        | retell       |                                     | $r\bar{e}/t\tilde{e}$ l'/  |                                           |          |                                                        |                      |
|        | medley       |                                     | $m\bar{e}d'/l\bar{e}/l$    |                                           |          |                                                        |                      |
|        | lesson       |                                     | les'/an/                   |                                           |          |                                                        |                      |
|        | ketch        |                                     | kech/                      |                                           |          |                                                        |                      |
|        | sentry       |                                     | sen'/tre/                  |                                           |          |                                                        |                      |
|        | append       |                                     | a/pěnd'/                   |                                           |          |                                                        |                      |
|        | sent         |                                     | sent/                      |                                           |          |                                                        |                      |
|        | gentlest     |                                     | jent'/ləst/                |                                           |          |                                                        |                      |
|        | quintet      |                                     | kwin/tět'/                 |                                           |          |                                                        |                      |
|        | express      |                                     | əks/prĕs'/                 |                                           |          |                                                        |                      |
|        | commend      |                                     | kə/měnd'/                  |                                           |          |                                                        | $\frac{1}{\sqrt{2}}$ |
|        | Soft Proof   |                                     |                            |                                           | Cancel   | Print                                                  |                      |

Fig. 12. Large print with pronunciations.

8 WordSpring comes with the *LPCourier* font, which should be used when pronunciations are displayed.

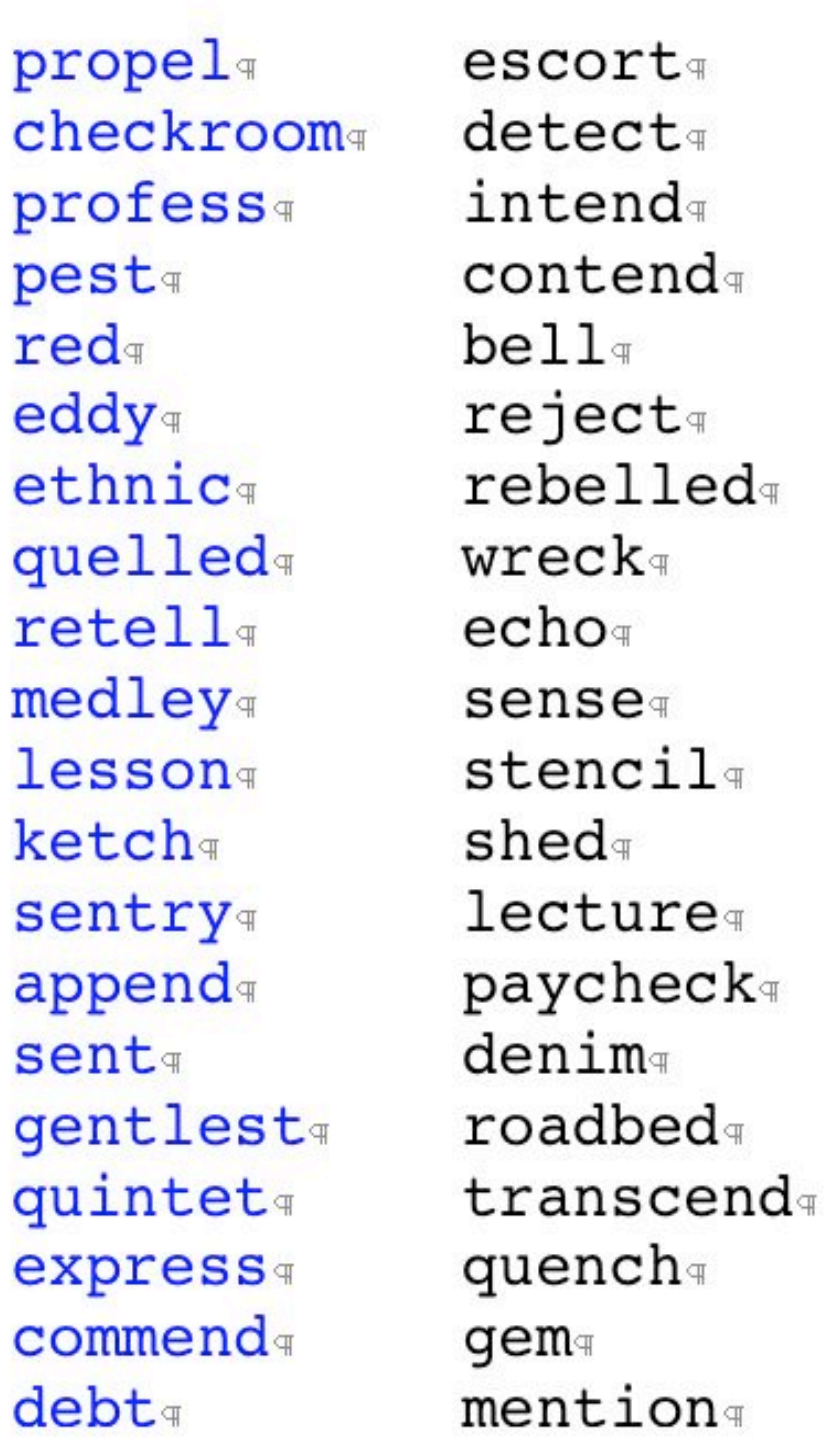

embrace invent

Fig. 13. Sample list printing format from a word processor

### **Using WordSpring**

*WordSpring* was designed to help teachers generate word lists. But the program's lists are constrained only by database contents, so there is ample room for creativity in its use. Understandably, we expected teachers to use the program as an adjunct to texts such as Scope and Sequence for Literacy Instruction, by Carol Murray<sup>9</sup>. This popular book has a wealth of ideas from the experience of a Master Teacher. But we have been gratified to learn of other ideas that never occurred to us. One teacher leaves the program running in the classroom for students to find their own lists. Another teacher shows a list of words and challenges students to identify the subcategory from which they were selected. What other ways could you use *WordSpring*?

### **Quo vadis, WordSpring?**

We plan to continue to improve *WordSpring*. Under consideration are new categories and subcategories, additional dictionary and nonsense words, additional and expanded teaching tips, new printing and presentation aids, etc. Comments from our users help us to determine what is needed and in what priority.

### **Summary: WordSpring enables you to:**

- create, arrange and modify lists with just a few simple key strokes
- select words with common characteristics, such as di/ trigraphs, phonograms, affixes, Latin roots, number of syllables, homonyms, and confusable word pairs
- pick words with several pronunciations, e.g. words with ea pronounced as short e, long e, or long a
- illustrate over two dozen spelling rules and generalizations, such as: double f, l, s, z generalization, extended 1-1-1 rule
- choose words to demonstrate the four syllabification rules, with corresponding syllable patterns
- arrange lists in random, consonant-vowel-consonant (c-v-c), or alphabetic order
- individualize lists to meet students' specific needs
- customize lists, build on previous lists, and share lists with other teachers via e-mail, network, or disk
- find pronunciations compatible with Orton-Gillingham based approaches for all 15,000 dictionary and 2,500 nonsense words
- expand your teaching knowledge with explanatory notes, teaching tips, definitions, and examples for each category

## **Conclusion**

 $\overline{a}$ 

*WordSpring* is an easy-to-learn tool for teachers who care about words and language, who want to share that love with their students and with other teachers, and who realize that a systematic presentation approach as enabled with *WordSpring can greatly increase their success in doing so.*<sup>10</sup>

<sup>9</sup> *pro-ed* Inc, http://www.proedinc.com/store/index.php?mode=product\_detail&id=12050

<sup>&</sup>lt;sup>10</sup> "WordSpring is a wonderful teaching aid for teachers of phonics and word study. The ability quickly to create word study lists with simple to advanced letter patterns and word parts is essential. *WordSpring* is the best tool I have seen for this." Joan Sedita, Lead Trainer, Massachusetts Reading First Program, MA

# **Appendix**

## **Categories and Subcategories**

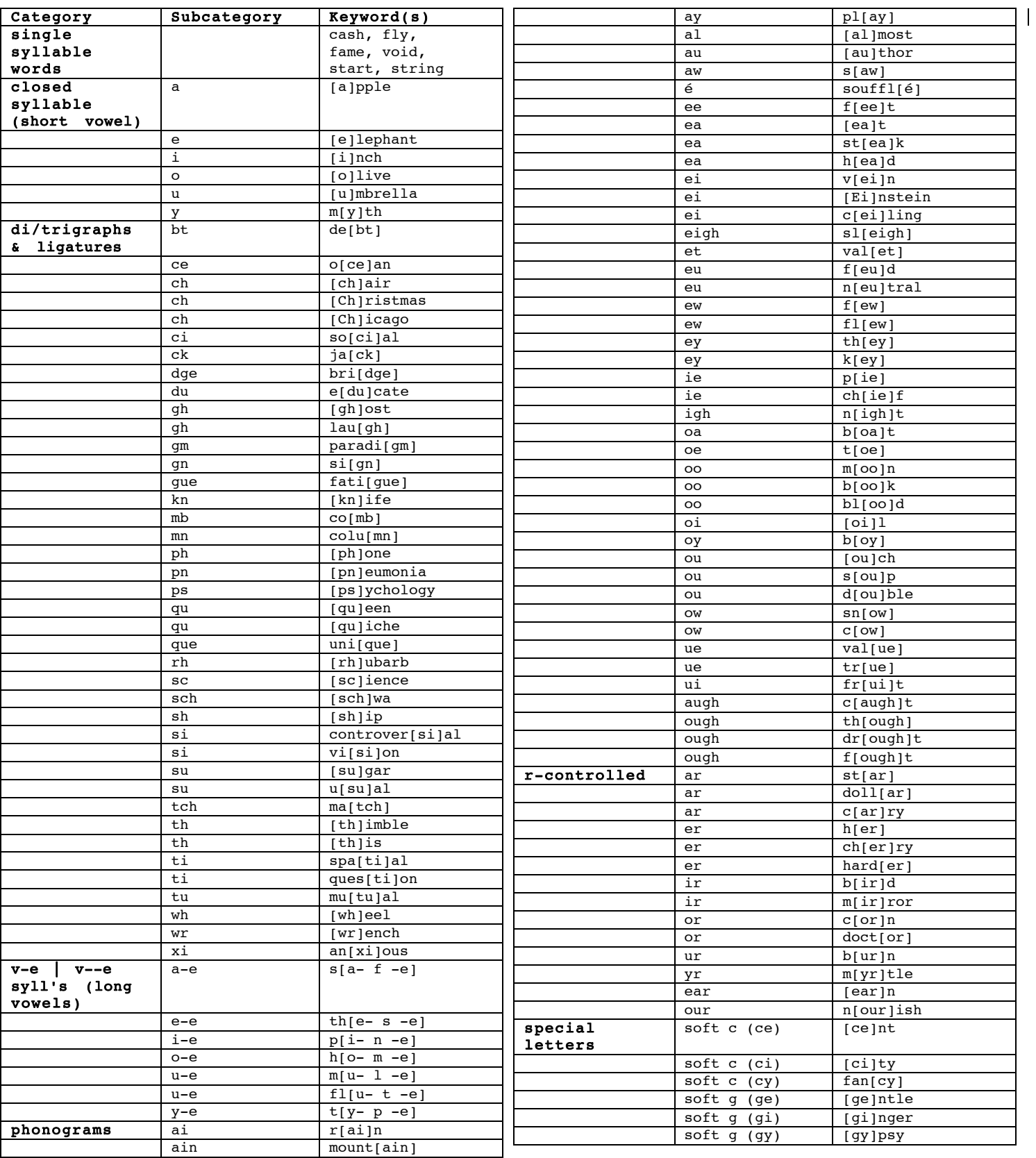

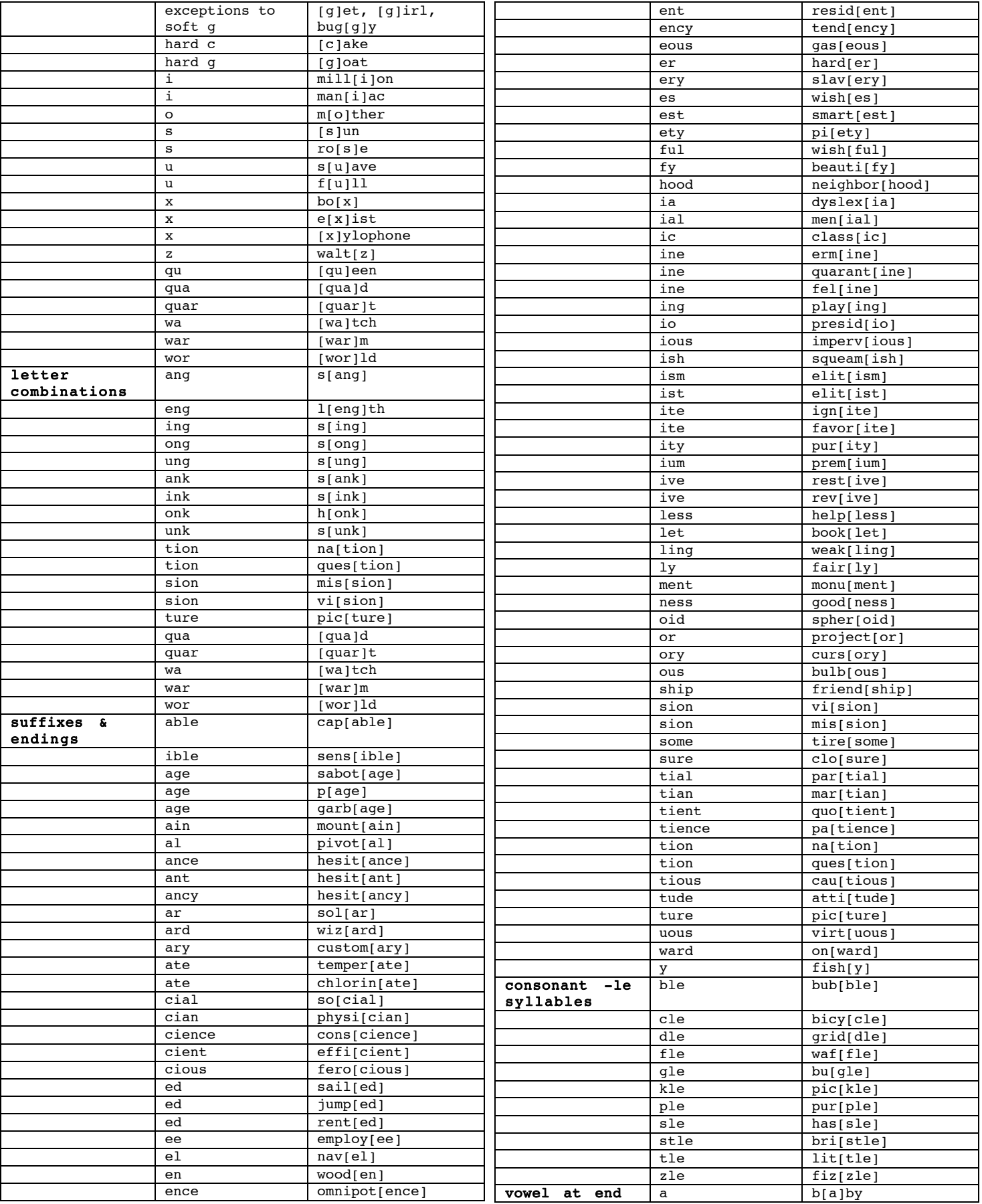

 $\begin{array}{c} \hline \end{array}$ 

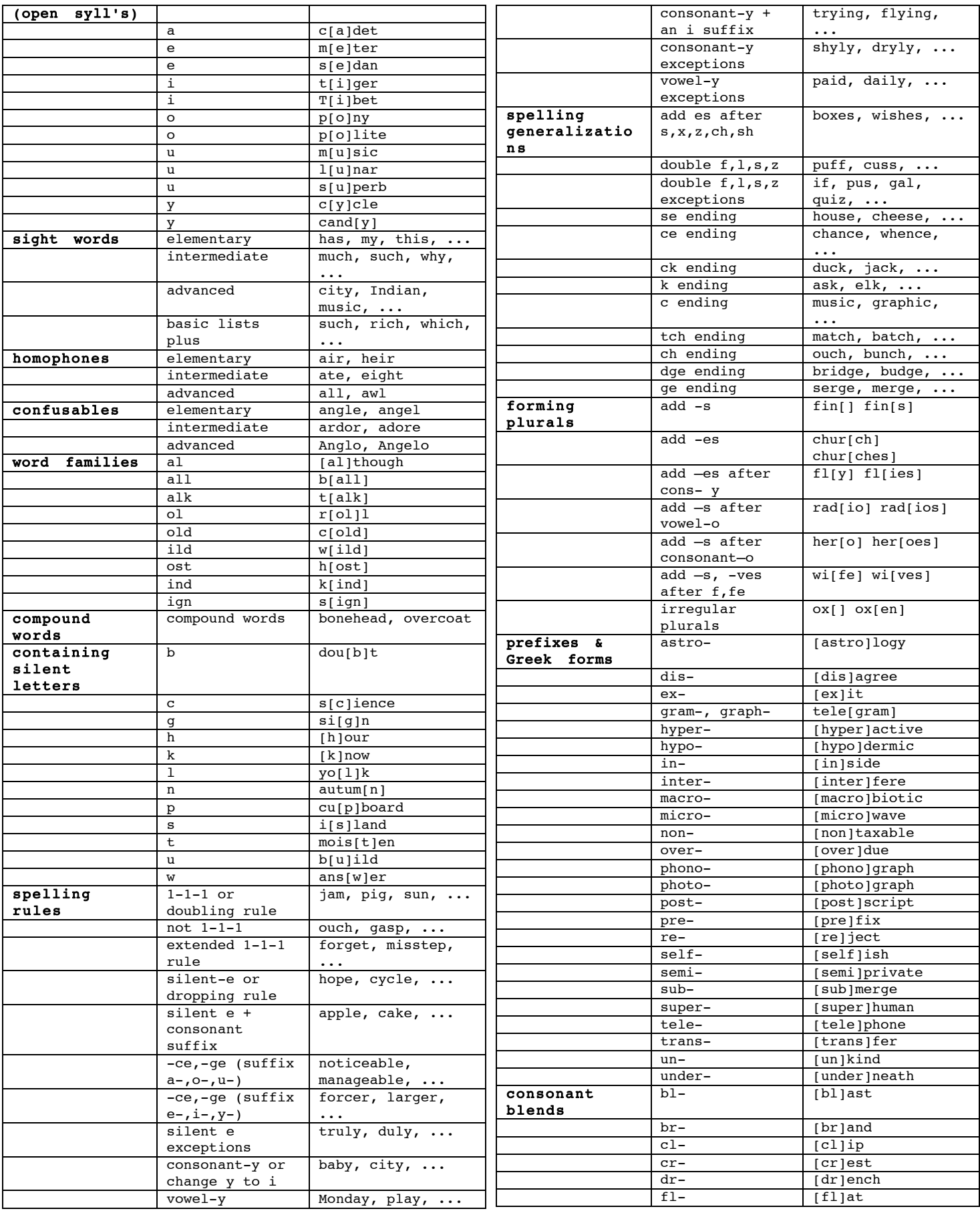

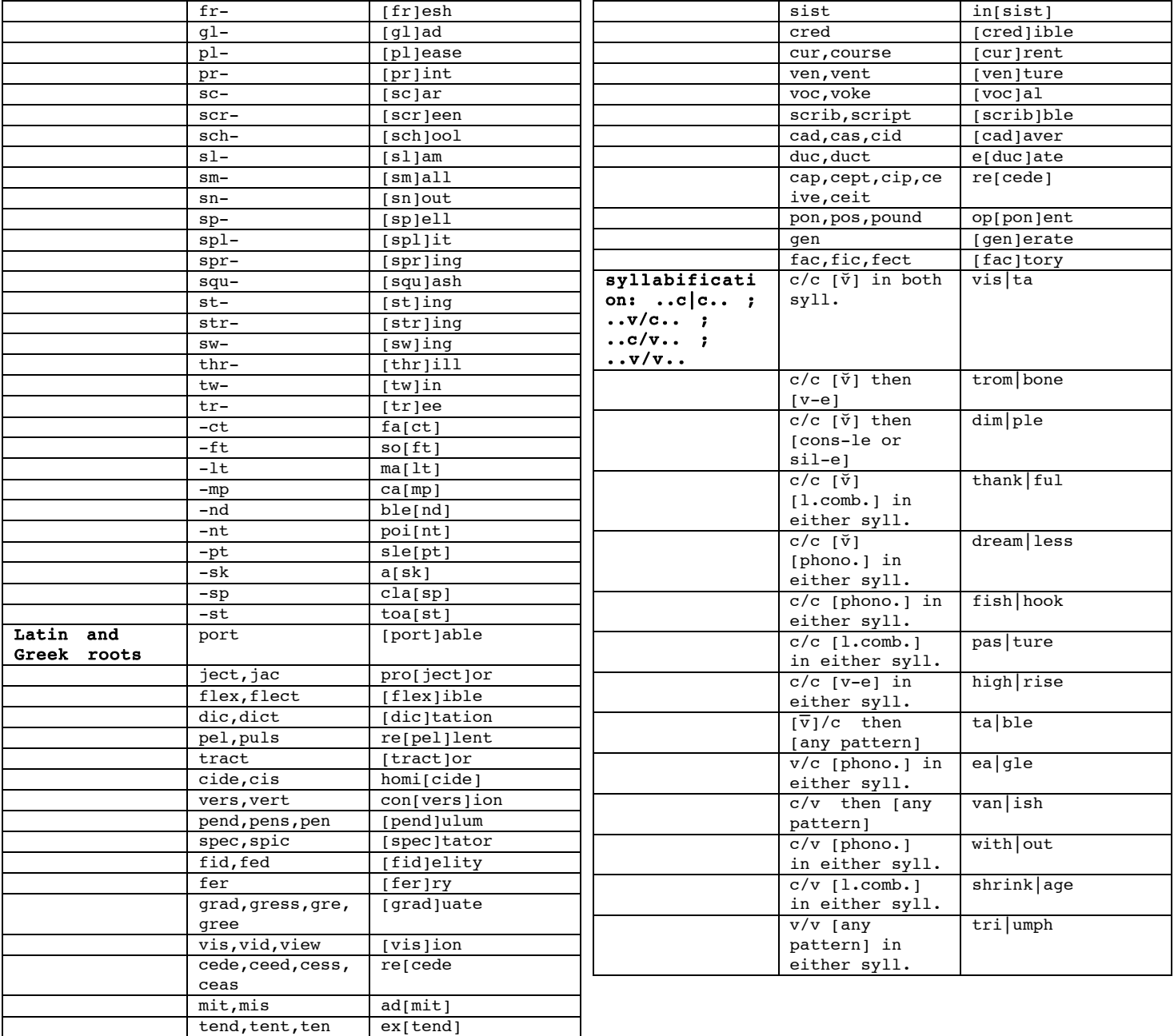